#### 数据可视化

#### 常见问题

文档版本 01 发布日期 2021-09-02

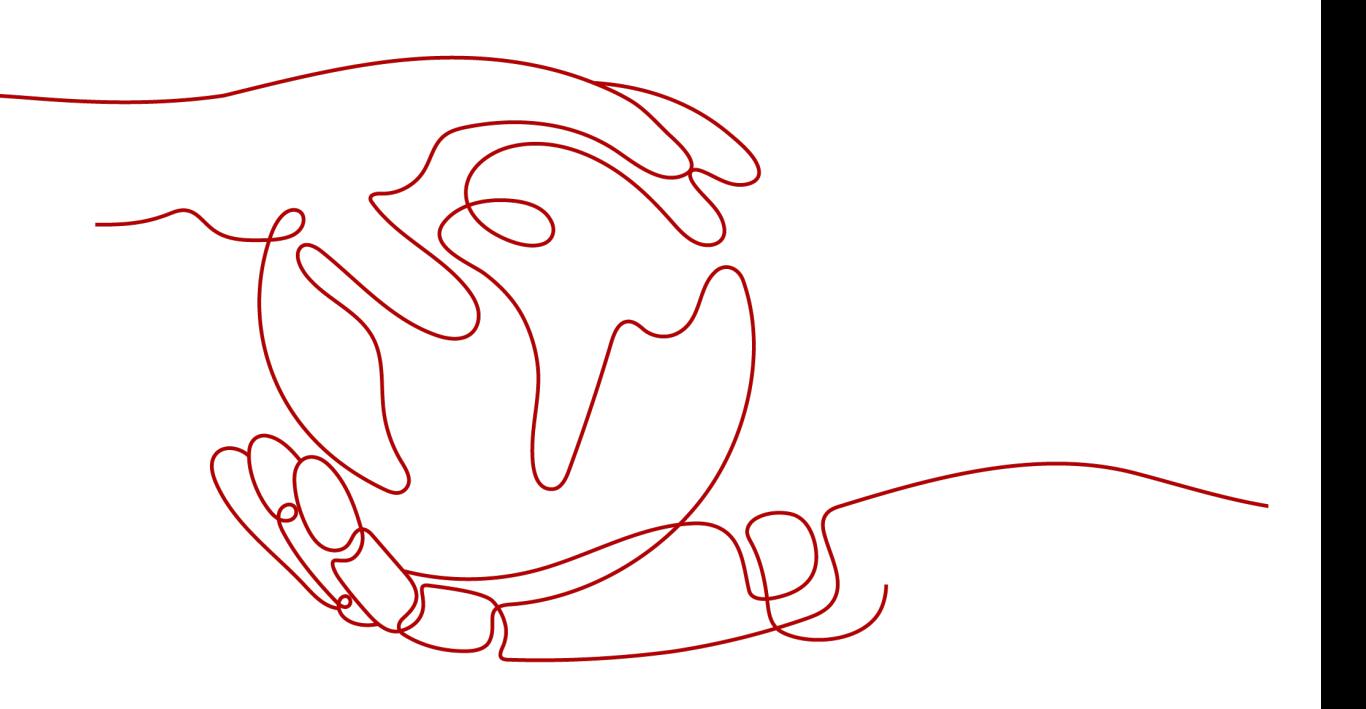

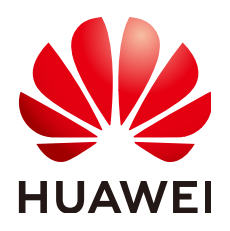

#### 版权所有 **©** 华为技术有限公司 **2021**。 保留一切权利。

非经本公司书面许可,任何单位和个人不得擅自摘抄、复制本文档内容的部分或全部,并不得以任何形式传 播。

#### 商标声明

**、<br>HUAWE和其他华为商标均为华为技术有限公司的商标。** 本文档提及的其他所有商标或注册商标,由各自的所有人拥有。

#### 注意

您购买的产品、服务或特性等应受华为公司商业合同和条款的约束,本文档中描述的全部或部分产品、服务或 特性可能不在您的购买或使用范围之内。除非合同另有约定,华为公司对本文档内容不做任何明示或默示的声 明或保证。

由于产品版本升级或其他原因,本文档内容会不定期进行更新。除非另有约定,本文档仅作为使用指导,本文 档中的所有陈述、信息和建议不构成任何明示或暗示的担保。

目录

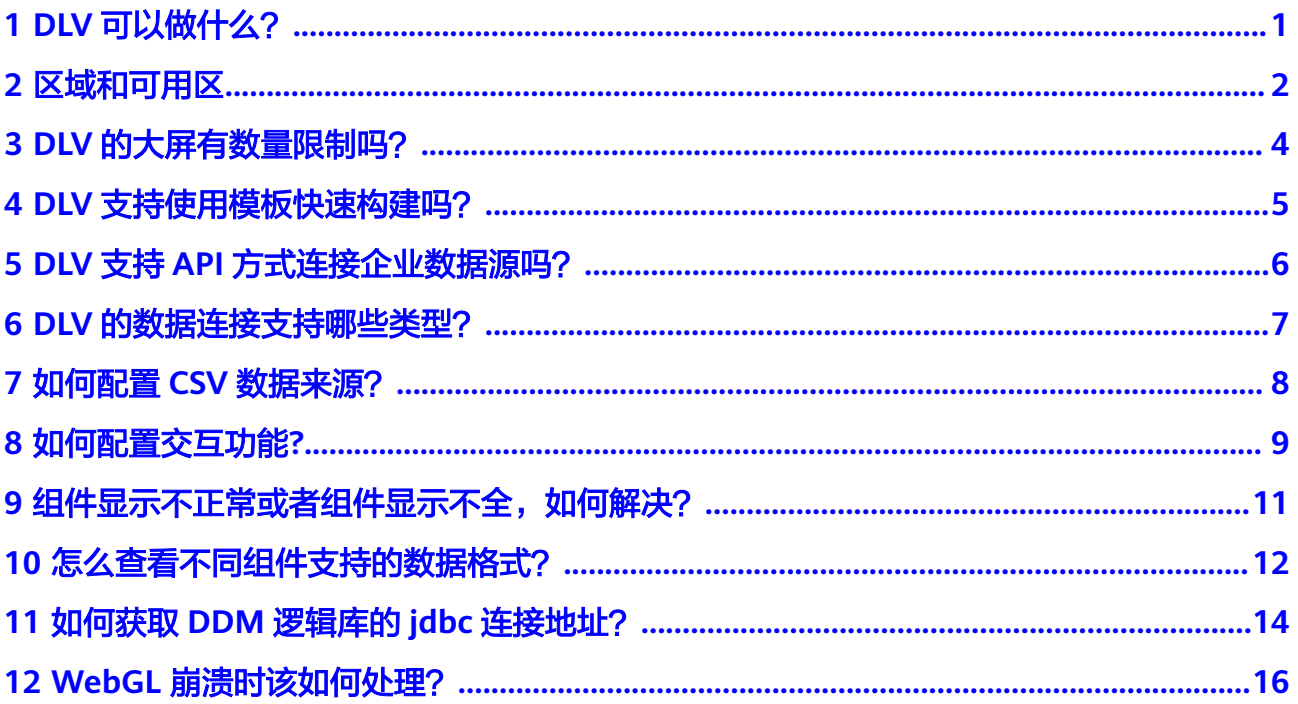

## **1 DLV** 可以做什么?

<span id="page-3-0"></span>数据可视化(DLV)致力于用更生动、友好的形式,即时呈现隐藏在瞬息万变且庞杂 数据背后的业务洞察。无论在零售、物流、电力、水利、环保、还是交通领域,通过 交互式实时数据可视化视屏墙来帮助业务人员发现、诊断业务问题。

- DLV提供丰富的可视化组件,除了针对业务展示优化过的常规图表外,还能够绘 制包括海量数据的地理飞线、热力分布、地域区块、3D地图、3D地球,实现地理 数据的多层叠加。此外还有拓扑关系等异形图表供您自由搭配。
- DLV无缝集成华为云数据仓库服务、数据湖探索、关系型数据库、对象存储服务 等,支持本地CSV、在线API及企业内部私有云数据;满足您各类大数据实时计 算、监控的需求,充分发挥大数据计算的能力。
- 拖拽即可完成组件自由配置与布局、所见即所得,无需编程就能轻松搭建可视化 大屏。
- DLV特别针对拼接大屏端的展示做了分辨率优化,能够适配非常规的拼接分辨 率。创建的大屏能够发布分享,作为您对外数据业务展示的窗口。

# 2 区域和可用区

#### <span id="page-4-0"></span>什么是区域、可用区?

我们用区域和可用区来描述数据中心的位置,您可以在特定的区域、可用区创建资 源。

- 区域(Region):从地理位置和网络时延维度划分,同一个Region内共享弹性计 算、块存储、对象存储、VPC网络、弹性公网IP、镜像等公共服务。Region分为 通用Region和专属Region,通用Region指面向公共租户提供通用云服务的 Region;专属Region指只承载同一类业务或只面向特定租户提供业务服务的专用 Region。
- 可用区(AZ,Availability Zone):一个AZ是一个或多个物理数据中心的集合, 有独立的风火水电,AZ内逻辑上再将计算、网络、存储等资源划分成多个集群。 一个Region中的多个AZ间通过高速光纤相连,以满足用户跨AZ构建高可用性系统 的需求。

图**2-1**阐明了区域和可用区之间的关系。

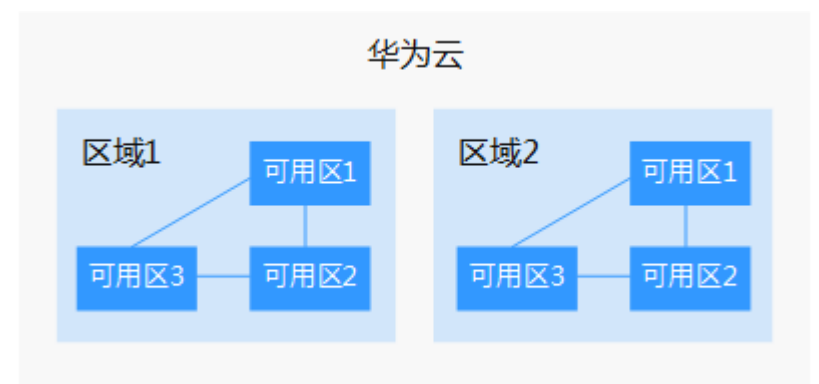

图 **2-1** 区域和可用区

目前,华为云已在全球多个地域开放云服务,您可以根据需求选择适合自己的区域和 可用区。更多信息请参[见华为云全球站点。](https://www.huaweicloud.com/global/)

#### 如何选择区域?

选择区域时,您需要考虑以下几个因素:

● 地理位置

一般情况下,建议就近选择靠近您或者您的目标用户的区域,这样可以减少网络 时延,提高访问速度。不过,在基础设施、BGP网络品质、资源的操作与配置等 方面,中国大陆各个区域间区别不大,如果您或者您的目标用户在中国大陆,可 以不用考虑不同区域造成的网络时延问题。

香港、曼谷等其他地区和国家提供国际带宽,主要面向非中国大陆地区的用户。 如果您或者您的目标用户在中国大陆,使用这些区域会有较长的访问时延,不建 议使用。

- 在除中国大陆以外的亚太地区有业务的用户,可以选择"中国-香港"、"亚 太-曼谷"或"亚太-新加坡"区域。
- 在非洲地区有业务的用户,可以选择"南非-约翰内斯堡"区域。
- 在欧洲地区有业务的用户,可以选择"欧洲-巴黎"区域。
- 资源的价格

不同区域的资源价格可能有差异,请参见[华为云服务价格详情](https://www.huaweicloud.com/pricing.html#/dis)。

#### 如何选择可用区?

是否将资源放在同一可用区内,主要取决于您对容灾能力和网络时延的要求。

- 如果您的应用需要较高的容灾能力,建议您将资源部署在同一区域的不同可用区 内。
- 如果您的应用要求实例之间的网络延时较低,则建议您将资源创建在同一可用区 内。

#### 区域和终端节点

当您通过API使用资源时,您必须指定其区域终端节点。有关华为云区域和终端节点的 更多信息, 请参阅**[地区和终端节点](https://developer.huaweicloud.com/endpoint)**。

<span id="page-6-0"></span>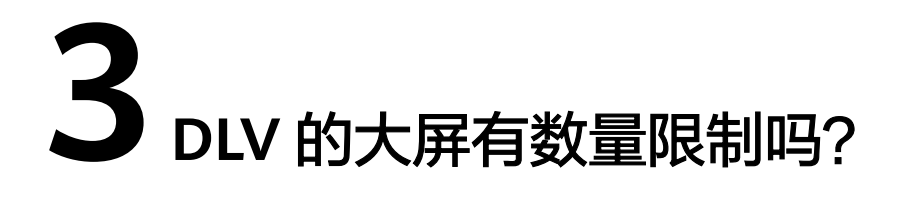

目前默认同一区域基础版用户可以创建5个大屏,高级版用户可以创建20个大屏,专业 版用户可以创建50个大屏。

# <span id="page-7-0"></span>**4 DLV** 支持使用模板快速构建吗?

DLV支持使用模板快速构建大屏。但是目前不支持用户自定义模板,该功能后续会开 放。

# <span id="page-8-0"></span>**5 DLV** 支持 **API** 方式连接企业数据源吗?

目前DLV支持以API的方式连接外部数据源:在组件的数据配置里选择API数据源,并 填入要连接的URL,即可与对端建立连接从而获取数据。如果遇到跨域问题,请在对 端设置头信息Access-Control-Allow-Origin,放通权限。

# <span id="page-9-0"></span>**6**<br>
DLV 的数据连接支持哪些类型?

DLV的数据连接支持以下几种:

- 数据库类:包括数据仓库服务(DWS)、数据湖探索服务(DLI)、MapReduce 服务(MRS)的Hive、MapReduce服务(MRS)的SparkSQL、云数据库(RDS) MySQL、云数据库(RDS)PostgreSQL、云数据库(RDS)SQL Server、 MySQL、PostreSQL、SQL Server、Oracle。
- 文件类:包括CSV文件、静态JSON。
- API类:包括API。
- 其他:包括分布式数据库中间件(DDM)、对象存储服务(OBS)。

<span id="page-10-0"></span>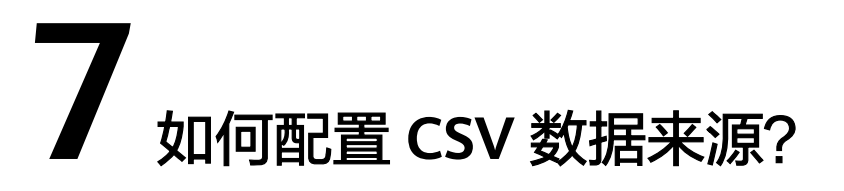

CSV文件的第一行为表头,文件的每一行都是一个数据记录,每个记录由一个或多个字 段组成,用逗号分隔。在配置数据源的时候,保留CSV的首行作为表头,并且每一个列 的列名需要和相应图表中要求的数据结构的字段名保持一致。

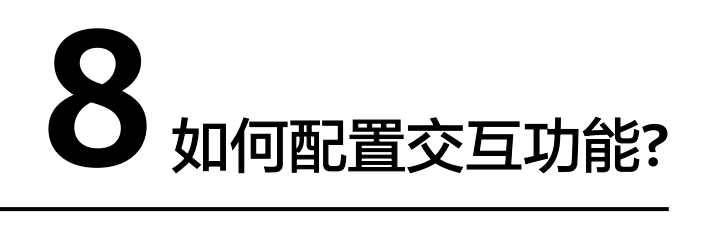

<span id="page-11-0"></span>交互功能可以实现图表联动,通过组件之间参数的传递来实现,单击某一个图表,另 外一个图表的数据可以进行相应的变化。

例如,开启地理搜索组件的交互功能,并设置字段name映射为area,如<mark>图8-1</mark>所示:

图 **8-1** 配置字段映射(示例)

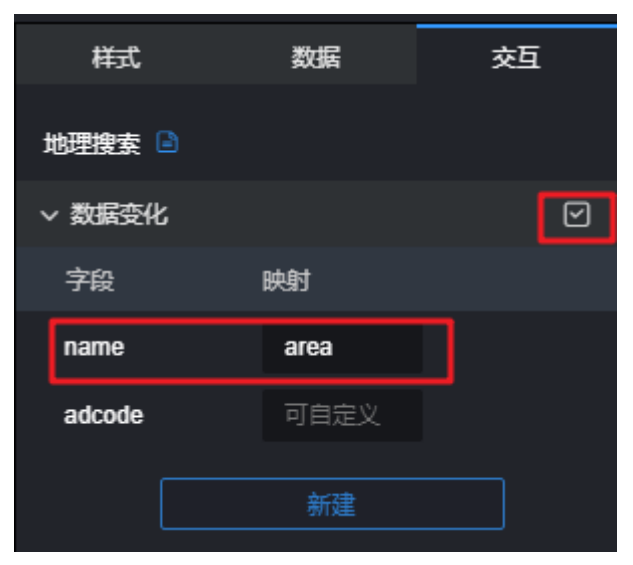

那么就可以在其他的组件中将name当做变量输入,格式为\${name},如<mark>图[8-2](#page-12-0)</mark>所示:

<span id="page-12-0"></span>图 **8-2** 引用参数(示例)

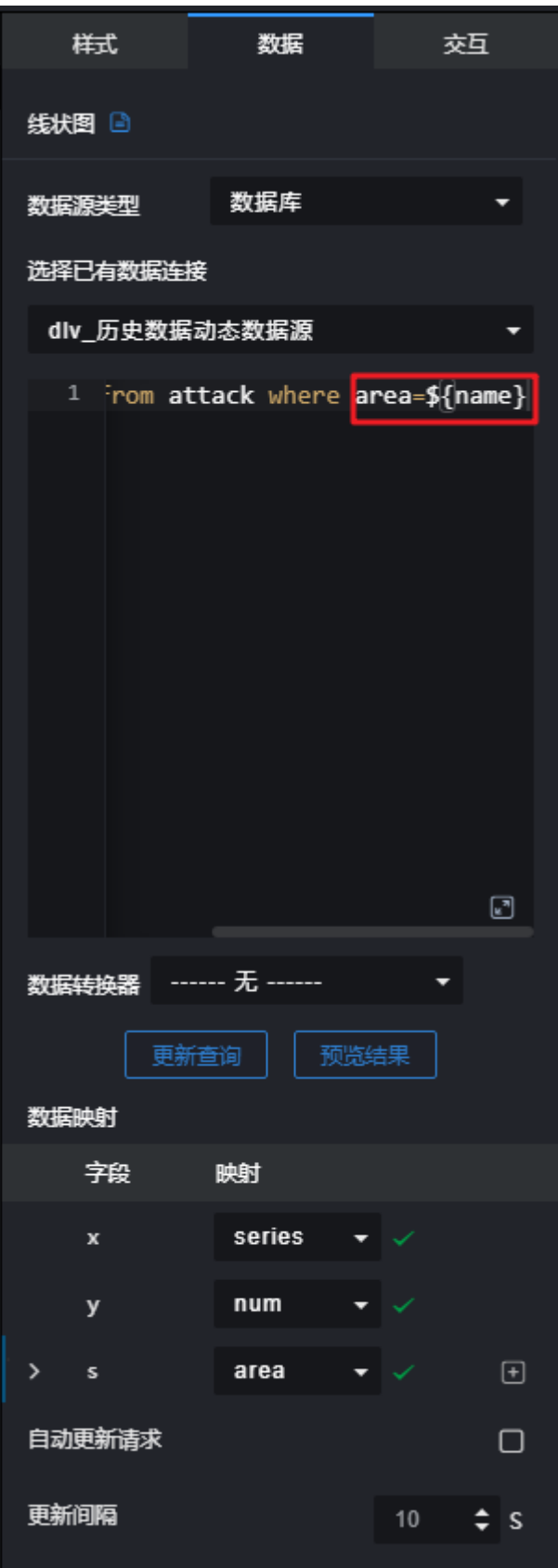

### <span id="page-13-0"></span>9 组件显示不正常或者组件显示不全,如何解 决?

这种情况可能是登录状态丢失导致,请先清理浏览器缓存(特别是cookie),然后重 新登录。

## <span id="page-14-0"></span>1 0 怎么查看不同组件支持的数据格式?

在组件的数据配置中,可以查看数据字段及格式,并配置相应的映射关系。其中,数 据字段及格式请参照"静态数据"中的样例,如图[10-1](#page-15-0)所示。

<span id="page-15-0"></span>图 **10-1** 查看数据格式(示例)

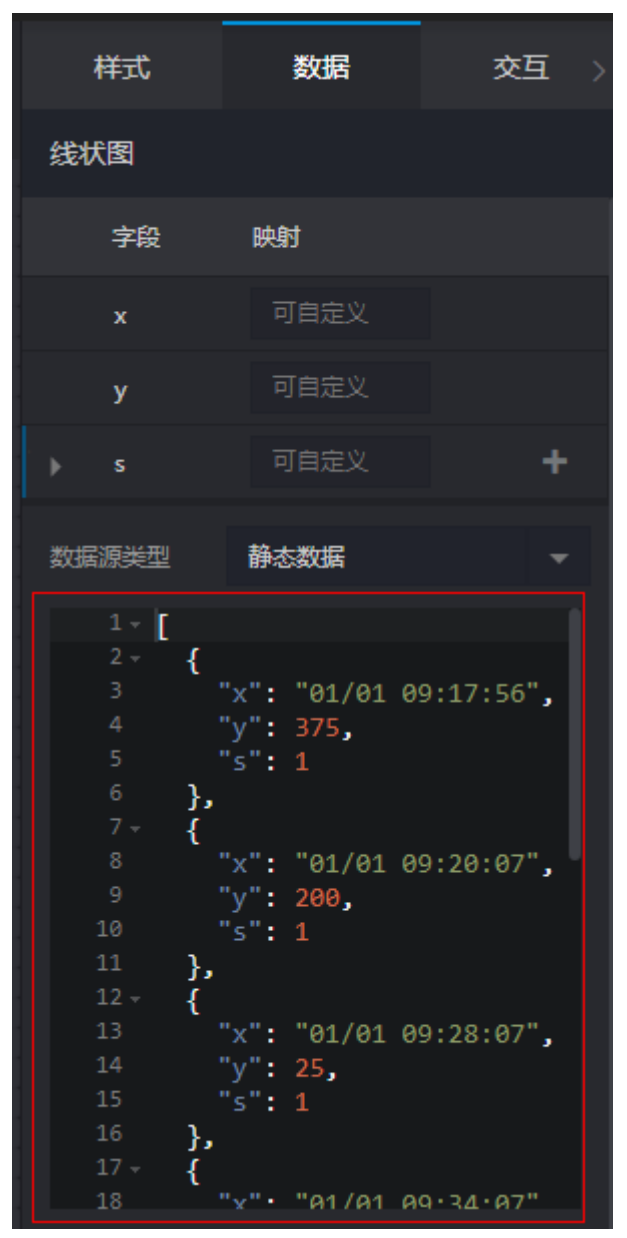

### <span id="page-16-0"></span>**11** 如何获取 **DDM** 逻辑库的 **jdbc** 连接地 址?

新建或编辑DDM数据连接时,需要填写的"URL"是DDM逻辑库的URL,获取方法如 下:

- 步骤**1** 登录华为云管理控制台。
- 步骤2 在服务列表中选择"数据库 > 分布式数据库中间件",进入DDM总览页面。
- 步骤**3** 单击左侧菜单栏的"DDM实例管理",进入"DDM实例管理"页面,在列表中单击 DDM实例名称。

图 **11-1** DDM 实例管理

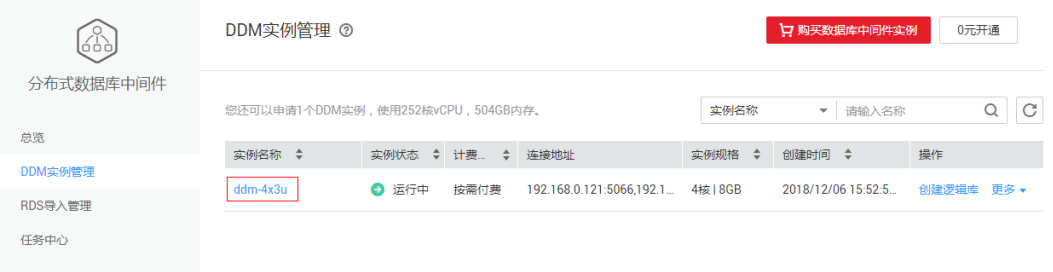

步骤**4** 进入实例详情页面的"逻辑库管理"页签,单击实例名称前的下箭头展开页面,即可 查看到逻辑库的jdbc连接地址。

#### 图 **11-2** DDM 实例详情

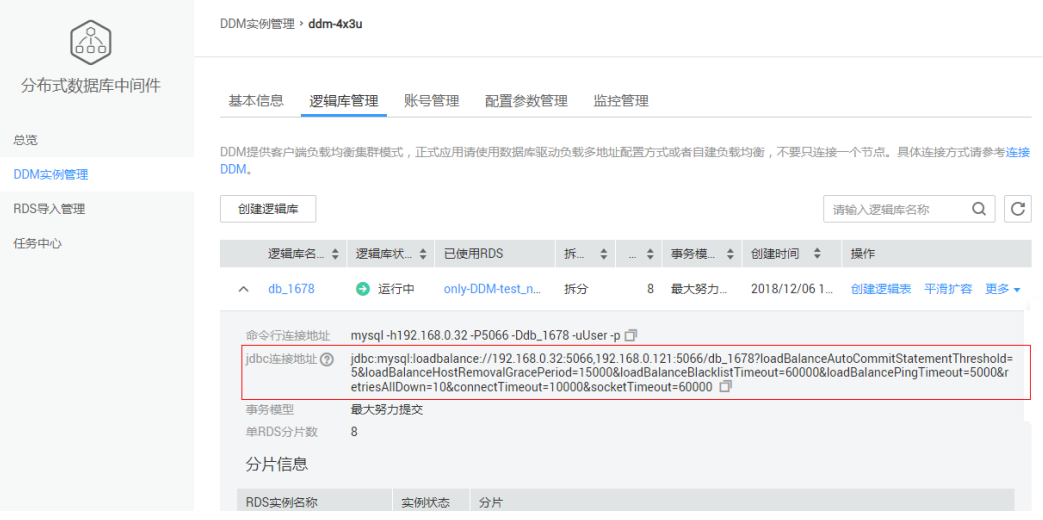

**----**结束

# <span id="page-18-0"></span>**12 WebGL** 崩溃时该如何处理?

WebGL是一种在web页面上的三维绘图技术。当您同时打开多个WebGL页面、异常操 作浏览器或浏览器兼容等出现问题时,WebGL可能导致浏览器崩溃,此时浏览器的顶 部会自动提示WebGL崩溃。当出现此问题时,您需要刷新或重启浏览器。